## **Issue a Matlab License למטלב רישיון הנפקת**

English on the next page.

להלן קישור לסרטון הדרכה באנגלית:

[https://www.mathworks.com/videos/create-a-mathworks-account-using-a](https://www.mathworks.com/videos/create-a-mathworks-account-using-a-matlab-portal-1600159919958.html)[matlab-portal-1600159919958.html](https://www.mathworks.com/videos/create-a-mathworks-account-using-a-matlab-portal-1600159919958.html)

לשאלות טכניות ותמיכה, נא לפנות ליועץ המחשוב של המחלקה.

על מנת להנפיק רישיון לתוכנת מטלב, יש להירשם לאתר של Mathworks עם **כתובת מייל של בר אילן בלבד.** 

.1 היכנסו לפורטל האוניברסיטה:

[https://www.mathworks.com/academia/tah-portal/bar-ilan-university-](https://www.mathworks.com/academia/tah-portal/bar-ilan-university-31224379.html)[31224379.html](https://www.mathworks.com/academia/tah-portal/bar-ilan-university-31224379.html)

:. לחצו על "Sign in to get started" במרכז העמוד

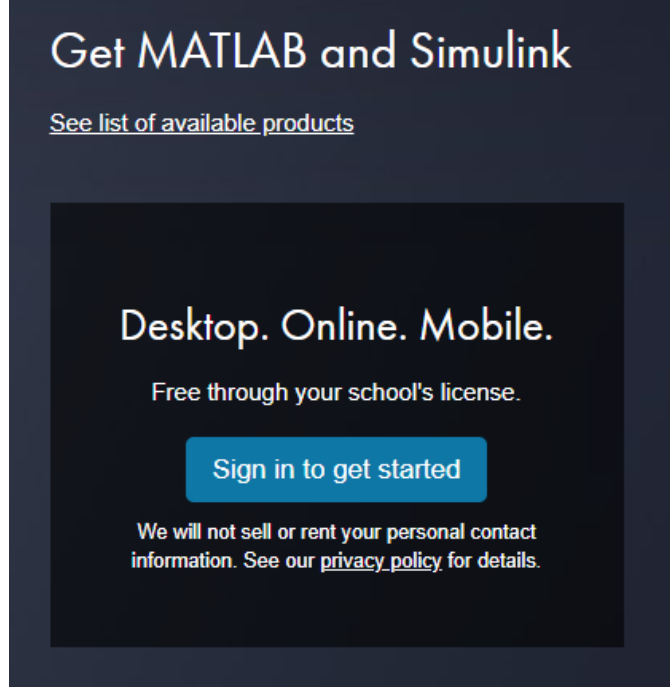

- 3. במסך הבא התחברו לחשבון שלכם (עם כתובת המייל של בר אילן) או צרו חשבון חדש.
	- .4 זהו, כעת אתם משויכים באופן אוטומטי לרישיון האוניברסיטה.
		- .5 [הורידו והתקינו את התוכנה.](https://biu365-my.sharepoint.com/:w:/g/personal/licencin_biu_ac_il/EVOrP5xsHYBOhUokQivRA4QBIGlmT8ErLepZA0lMwyY-1Q?e=4uPx2U)

Instruction video:

[https://www.mathworks.com/videos/create-a-mathworks-account-using-a](https://www.mathworks.com/videos/create-a-mathworks-account-using-a-matlab-portal-1600159919958.html)[matlab-portal-1600159919958.html](https://www.mathworks.com/videos/create-a-mathworks-account-using-a-matlab-portal-1600159919958.html)

For technical questions and support, please contact your department's IT.

In order to issue a license you need to sign up to the Mathworks website **with your BIU email.**

- 1. Go to the university's portal: [https://www.mathworks.com/academia/tah-portal/bar-ilan-university-](https://www.mathworks.com/academia/tah-portal/bar-ilan-university-31224379.html)[31224379.html](https://www.mathworks.com/academia/tah-portal/bar-ilan-university-31224379.html)
- 2. Press on "Sign in to get started" in the middle of the page:

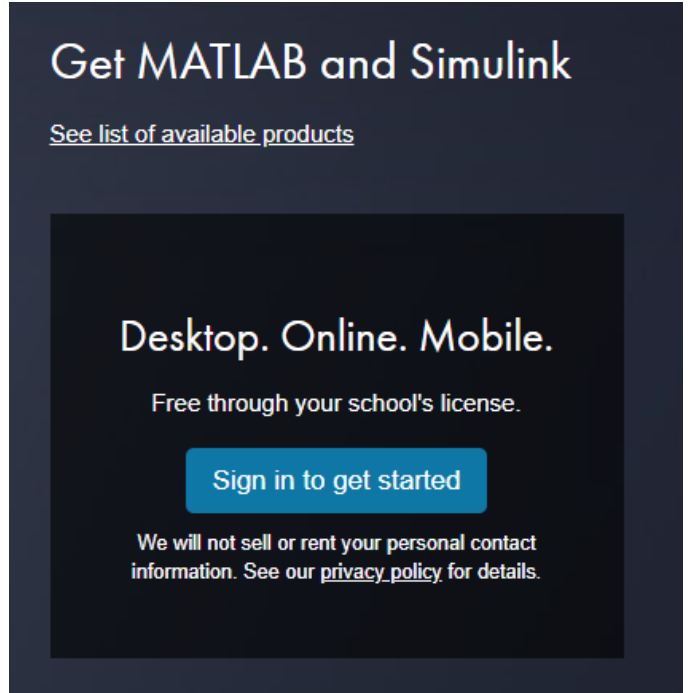

- 3. On the next window, log in (with your BIU email) or sign up.
- 4. That's it! You are now automatically associated with the university's license.
- 5. [Download and install Matlab.](https://biu365-my.sharepoint.com/:w:/g/personal/licencin_biu_ac_il/EVOrP5xsHYBOhUokQivRA4QBIGlmT8ErLepZA0lMwyY-1Q?e=4uPx2U)